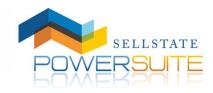

How to Configure Your IDX

## **Configuring Your Power Suite Account to Display Your IDX Listings**

Now that you have a Power Suite account, you'll want to configure it to pull in your IDX listings and give consumers the ability to search the IDX data from your website.

To configure your Power Suite account to pull in your MLS listings, log into your Power Suite account and access the Contact Info tab of your Profile.

|                                |                                   |                       | * Contact In             | fo 🔳    |
|--------------------------------|-----------------------------------|-----------------------|--------------------------|---------|
| Profile Info * Contact Info S  | iocial Networks * Office Info     | Coverage Area         |                          | 1       |
| Contact Information            |                                   | Co                    | ontact Information       |         |
| * First Name:                  | * Last Name:                      | Title:                |                          |         |
| Power Suite                    | Support                           |                       | * First Name:            |         |
| IDX Code (If You Have More Tha | Dne IDX Code, You May Enter The V | /alues Separated By A | Power Suite              |         |
| *Office Telephone: Ext:        | Home Telephone:                   | Mobile T              | IDX Code (If You Have Mo | re Thai |

Inside this tab of your profile, there is a field labeled, **IDX Code**.

**IMPORTANT!** In order to pull your listings in from the IDX, you MUST configure your agent IDX code in this field. If you do not know your IDX code, please contact your broker.

Once you have entered your IDX code into this field, remember to save your profile. After you've made these changes and saved your profile, it can take up to 30 minutes for your listings to start displaying in your Power Suite account.

NOTE: All agents in the state of California are required to display their License Number. Please be sure to enter your License Number in the License Number field in order to get approval from your board.

## **Configuring Your Power Suite Account to Search the IDX**

In order to configure your Power Suite account to search the IDX, you must access the MLS Resource Center, located within the Listings Application of your Power Suite Dashboard.

| Get Started |                                                                                 |                                         |                                                                                                    | Quick Actions                                                                                                    | ]                                                                                                    |
|-------------|---------------------------------------------------------------------------------|-----------------------------------------|----------------------------------------------------------------------------------------------------|----------------------------------------------------------------------------------------------------|----------------------------------------------------------------------------------------------------|
|             | Listings<br>Add, import, search, export and<br>manage listings.                 | M -                                     | Featured Listings<br>Shine a spatiight on your<br>listings by prominently featuring<br>them on the homepage of your<br>website. | Add a listing     Add a Corn House     Add ar Corn House     featured Searches     MIS Resource Center     Track IDX Order     View My Website | Quick Actions <ul> <li>Add a Listing</li> <li>Add an Open House</li> <li>Featured Searches</li> </ul> |
| OPEN CO     | Open Houses<br>Market your open houses by<br>premoting them on your<br>website. | i - 1 - 1 - 1 - 1 - 1 - 1 - 1 - 1 - 1 - | Listings Syndication<br>Divibility your listing to our<br>network of partners for<br>additional exposure and leads.             | Advanced Settings<br>© Sties Setue<br>© Experts: Unit Setue<br>© Experts: Setue<br>© Experts: Search Setue                                     | MLS Resource Center     MLS Resource Center     Track IDX Order     View My Website                   |

Inside the MLS Resource Center, find the MLS Board(s) in which you would like to configure your Power Suite account to search and click on the IDX – SELECT link to the right of it.

| 15 Results Match Your Search                                                                                           |              | Select to subscribe |
|----------------------------------------------------------------------------------------------------|--------------|---------------------|
|                                                                                                    |              | IDX - SELECT        |
| MLS                                                                                                    | Select to su | IDX - SELECT        |
| Aspen / Glenwood Springs MLS, Inc AGSMLS<br>Covers the Aspen, Colorado area. Approximately 3368 listings               | IDX - SELECT |                     |
| Grand County Board of Realtors - GCBOR<br>Covers the Granby, Colorado area. Approximately 1556 listings                | IDX - SELECT | IDX - SELECT        |
| Grand Junction Association of Realtors - GJAR<br>Covers the Grand Junction, Colorado area. Approximately 2642 listings | IDX - SELECT | IDX - SELECT        |
| Gunnison County Association of Realtors<br>Covers the Gunnison, Colorado area. Approximately 1619 listings             | IDX - SELECT | IDX - SELECT        |
| Information Real Estate Services - IRES<br>Covers the Loveland, Colorado area. Approximately 11323 listings            | IDX - SELECT | IDX - SELECT        |
| Pikes Peak Association of Realtors - PPAR<br>Covers the Colorado Springs, Colorado area. Approximately 9847 listings   | IDX - SELECT | IDX - SELECT        |
| Pueblo Association of Realtors - PAR<br>Covers the Pueblo, Colorado area. Approximately 2955 listings                  | IDX - SELECT |                     |
| REALTORS® of Central Colorado, Inc.<br>Covers the Salida, Colorado area. Approximately 2375 listings                   | IDX - SELECT | IDX - SELECT        |
| Royal Gorge Association of Realtors<br>Covers the Canon City, Colorado area. Approximately 1754 listings               | IDX - SELECT | IDX - SELECT        |
| Spanish Peaks Board Of Realtors<br>Covers the Spanish Peaks, Colorado area. Approximately 888 listings                 | IDX - SELECT | IDX - SELECT        |
| Steamboat Springs Board of Realtors<br>Covers the Steamboat Springs, Colorado area. Approximately 1868 listings        | IDX - SELECT | IDX - SELECT        |
| Summit Association of Realtors - SAR<br>Covers the Dillon, Colorado area. Approximately 3308 listings                  | IDX - SELECT | IDX - SELECT        |
| 12                                                                                                    | Page 1 of    | INTO PELEOT         |

On this next screen, enter your Contact Information and click Submit.

Note: It is not necessary to enter anything into the Comments box.

Once you click Submit, you will be taken to a page with a Download link and a Tracking Number. Click on the Download Link to obtain the Instructions and/or Paperwork required to get your IDX search configured. An email with a download link will also be sent to the email address you provide. NOTE: There is no need to write down your tracking number. It is stored in your dashboard, under Track IDX Order, located under the MLS Resource Center link.

Please follow the instructions on the forms and return them to the MLS Compliancy Group via the email address/fax number located on the cover sheet of the paperwork for Homes.com.

If you need assistance with filling out any part of the IDX paperwork, please contact the Power Suite Support team at Homes Connect. There are three methods of contact; by telephone, by chat or by email.

The support information is as follows:

Support hours are Monday through Friday, 8am – 8pm EST

Phone: (866) 774-2947

Email: <a href="mailto:powersuitesupport@homesconnect.com">powersuitesupport@homesconnect.com</a>

Chat: There is a live help icon located in your Power Suite Dashboard.

| SELLSTATE                                | 🗱 Apps 👻                      | Dashboard 👻             |            | 0                             | ۹ 🖵 Live         | e Help 🛛 👫 My Acco        |
|------------------------------------------|-------------------------------|-------------------------|------------|-------------------------------|------------------|---------------------------|
|                                          |                               |                         |            |                               | 1                | 1                         |
| Hot Leads                                |                               |                         |            | $\mathcal{O} \ominus \otimes$ | Website Activity | 0 🖯 🤅                     |
| Lead Details                             | Recent Activity               | Lead Source             | Action     |                               | Time Period: 7   | A.R. 5                    |
| Ginger Brandon<br>Email   (615) 812-4538 | Property Inquiry<br>6/29/2014 | Agent Site<br>6/29/2014 | Select one | • 🗞                           | <u> </u>         | Visits<br>Unique Visitors |
| tonya<br>Email   (303) 704-6164          | Login<br>6/29/2014            | Agent Site<br>6/29/2014 | Select one | • Vi                          |                  | Leads                     |
| Jessica Ann<br>Email                     | Login<br>6/27/2014            | Agent Site<br>6/27/2014 | Select one | •                             |                  | Conversion<br>Searches    |
| Jana<br>Email   (303) 217-1259           | Login<br>6/26/2014            | Agent Site<br>6/26/2014 | Select one | •                             | A.A.A. 216       | Listing Views             |
| Carrie<br>Email   (303) 452-0259         | Login<br>6/23/2014            | Agent Site<br>6/23/2014 | Select one | •                             |                  |                           |
| 1234                                     |                               |                         |            | View all leads                |                  |                           |

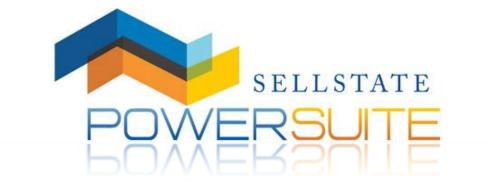